## 電子入札システム

 $\overline{a}$ 

# 初期設定マニュアル (受注者)

 $1.1$  $21$ 機器(パソコン、回線)等の準備  $22$  $23$  $24$  $\overline{3}1$  $32<sup>°</sup>$ 332 333 文字コードの設定 (「プロパティ」が表示される場合) そのある しゅうせい イク  $41$ 利用者登録 しょうしょう しょうしょう しょうしょう しょうしょう しょうしょく イアントランス しょうしょう

### 改訂履歴

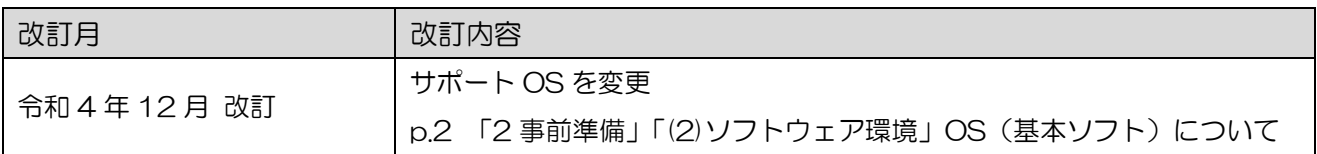

### 日次

### 1 はじめに

本書は、IC カードを用いて電子入札システムを利用するクライアント端末の環境設定手順を記載し たものです。電子入札システムの利用には、民間認証局の IC カードを使用します。IC カードの設 定については認証局ごとに異なりますので、使用する IC カードの認証局から提供されるマニュア ルを参照して行って下さい。

#### 1.1 事前準備・初期設定の流れ

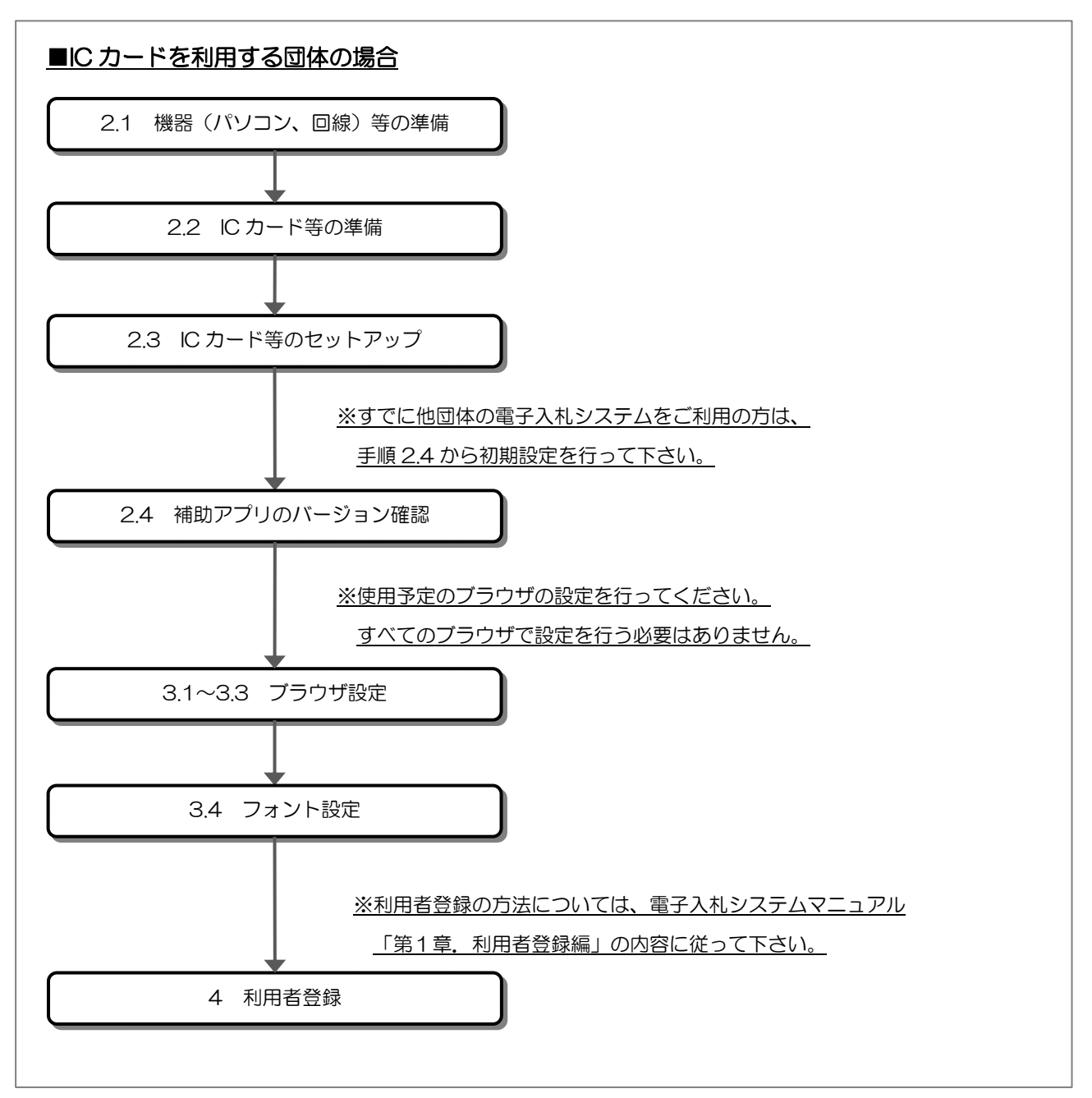

### 2 事前準備

2.1 機器 (パソコン、回線) 等の準備

電子入札システムを利用するためには、以下の推奨環境を満たしているパソコンやソフトウェア、 回線が必要となります。

(1) ハードウェア環境

パソコンの性能に関する推奨環境を以下に示します。

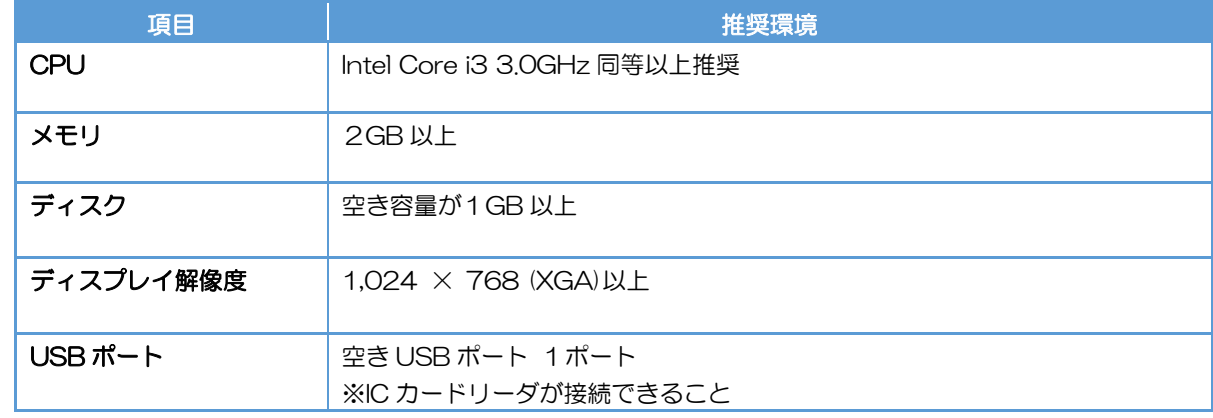

(2) ソフトウェア環境

パソコンに搭載されているソフトウェアに関する推奨環境を以下に示します。

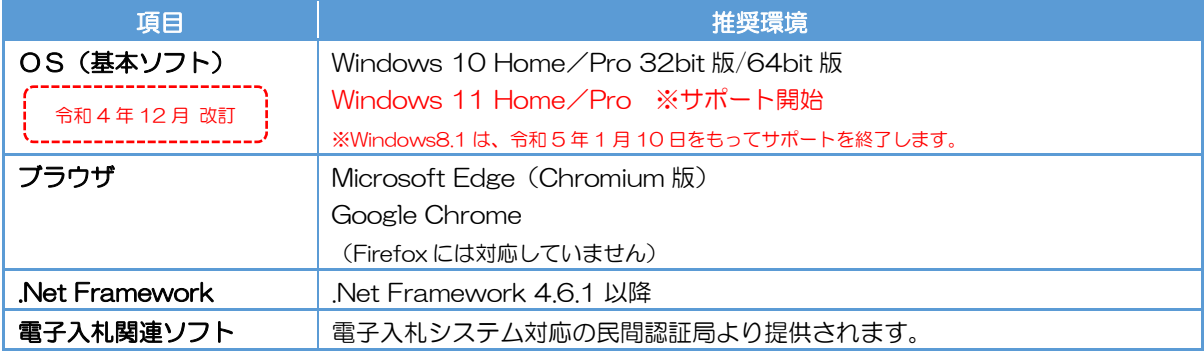

#### (3) ネットワーク環境

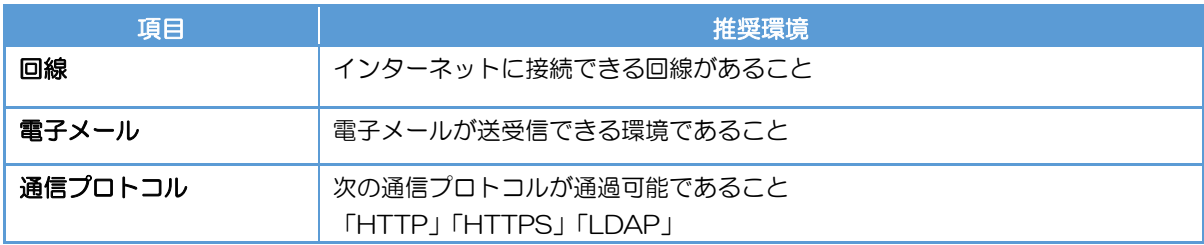

- (4) その他の環境
	- ・利用するブラウザの初期設定を行っていること。 ※設定方法は、「3.初期設定」のブラウザ設定を参照してください。
	- ・Windows で入力可能な文字には、電子入札システムで利用できない文字が含まれるため、 利用できる文字の制限を行っていること。 ※設定方法は、「3.4 フォント設定」を参照してください。
	- ・発行された帳票や提出した書類を印刷し保管する場合は、プリンタが必要です。
- 22 IC カード等の準備

電子入札システムを IC カード方式でご利用いただくためには、提出した「電子入札利用申請書」に 記載の代表者(委任している場合は受任者)名義の IC カード及び IC カードリーダが必要です。 対応の IC カードをお持ちでない方は電子入札コアシステム対応の民間認証局よりご購入ください。 IC カードのお申し込みから取得まではおよそ 2 週間~1 ヶ月ほどかかります。

【電子入札コアシステム対応の民間認証局お問い合わせ一覧】 http://www.cals.jacic.or.jp/coreconso/inadvance/agencylist.html

2.3 IC カード等のセットアップ

IC カード、IC カードリーダが届きましたら、付属の設定マニュアルに沿って IC カードリーダ(ド ライバのインストール)や電子入札補助アプリのセットアップを行って下さい。

セットアップに関するお問い合わせは、IC カードを購入した電子入札コアシステム対応の認証局へ お願いします。

2.4 電子入札補助アプリのバージョン確認

電子入札システムの利用には最新版の電子入札補助アプリが必要です。

(1) タスクトレイの電子入札補助アプリのアイコン の上で右クリックして、電子入札補助アプリの メニュー(下記)を表示します。

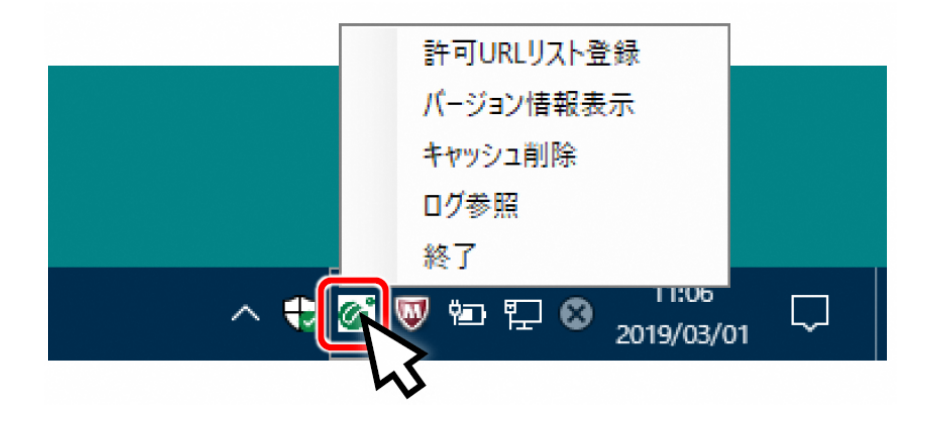

(2) メニューの「バージョン情報表示」をクリックすると、電子入札補助アプリのバージョン情報ダ イアログが表示されます。

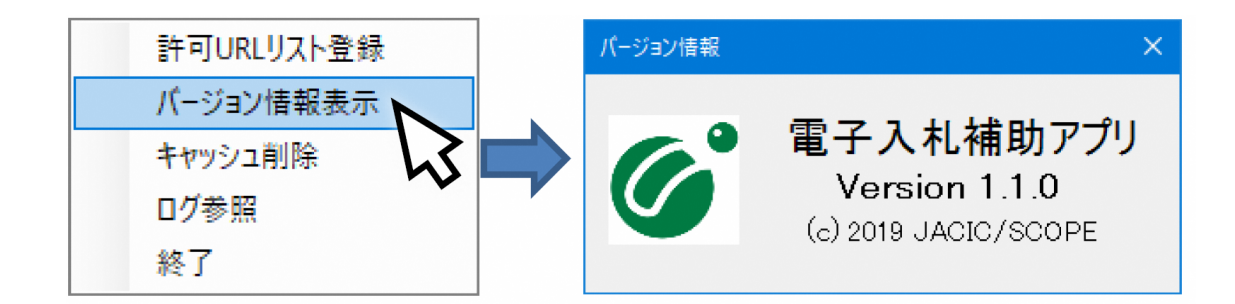

電子入札補助アプリのバージョンが 1.1.0 以上であれば、「3.初期設定」に進んでください。

電子入札補助アプリのバージョンが 1.1.0 未満の場合、IC カードを購入した電子入札コアシス テム対応の認証局に問い合わせ、補助アプリを最新版へバージョンアップしてください。

### 3 初期設定

電子入札システムを利用するためには、ブラウザの設定を行う必要があります。 設定内容はブラウザによって異なります。

- 3.1 ブラウザ設定 (Microsoft Edge (Chromium 版) の場合) ポップアップ許可の登録を行います。
	- (1) Microsoft Edge (Chromium 版)のウィンドウ右上の「×」のすぐ下にある「…」をクリック して、表示されたメニューの「設定」をクリックします。

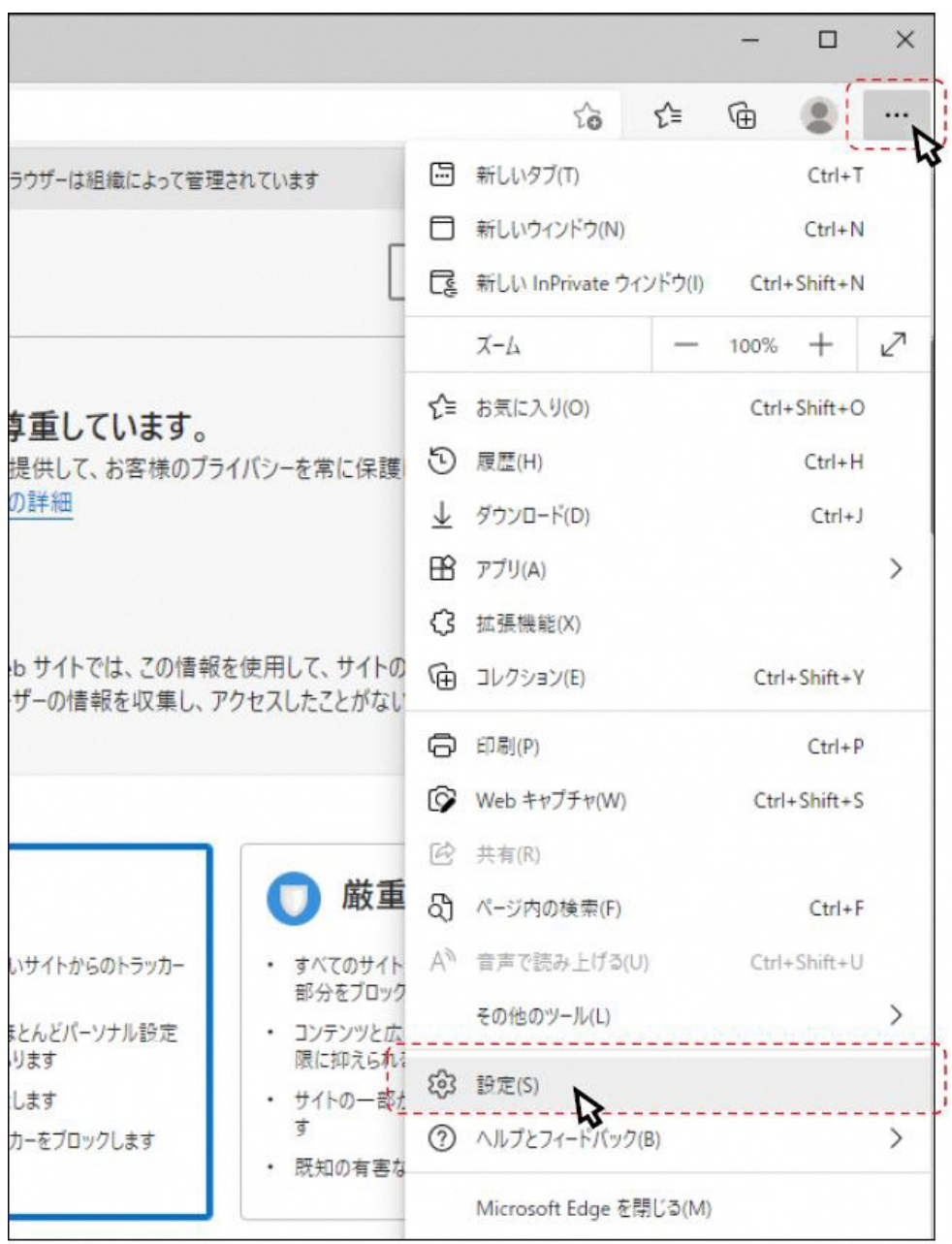

(2) 画面左側のメニューの「Cookie とサイトのアクセス許可」をクリックして、表示された画面の 「ポップアップとリダイレクト」をクリックします。

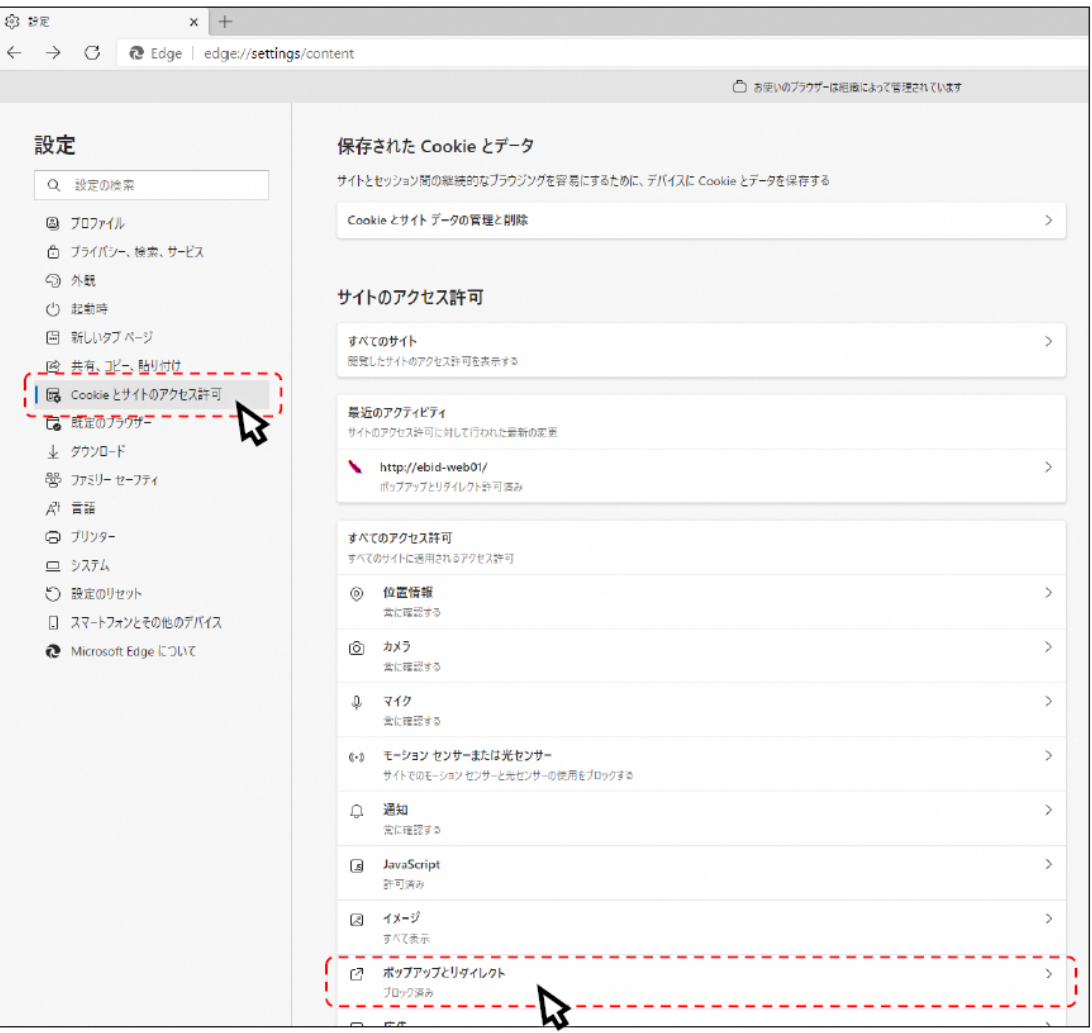

(3) 「許可」欄の右にある「追加」ボタンをクリックします。

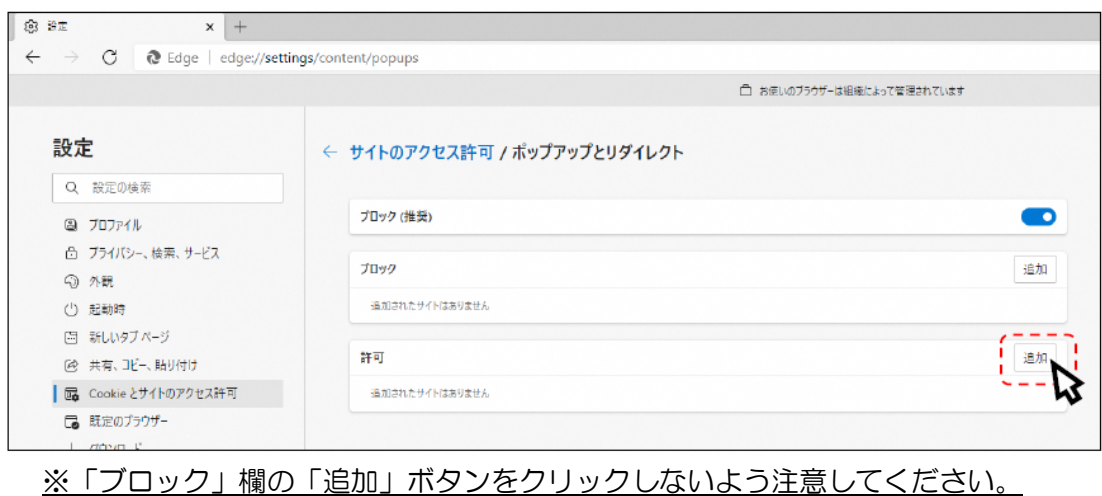

(4) 次の URL を入力し「追加」ボタンをクリックします。

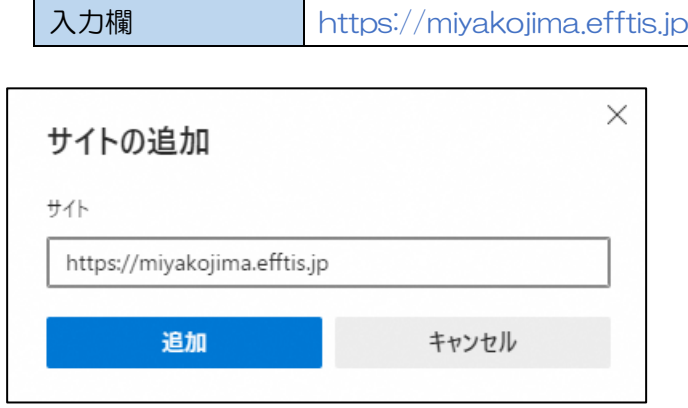

(5) 入力した URL が「許可」欄に追加されていることを確認します。

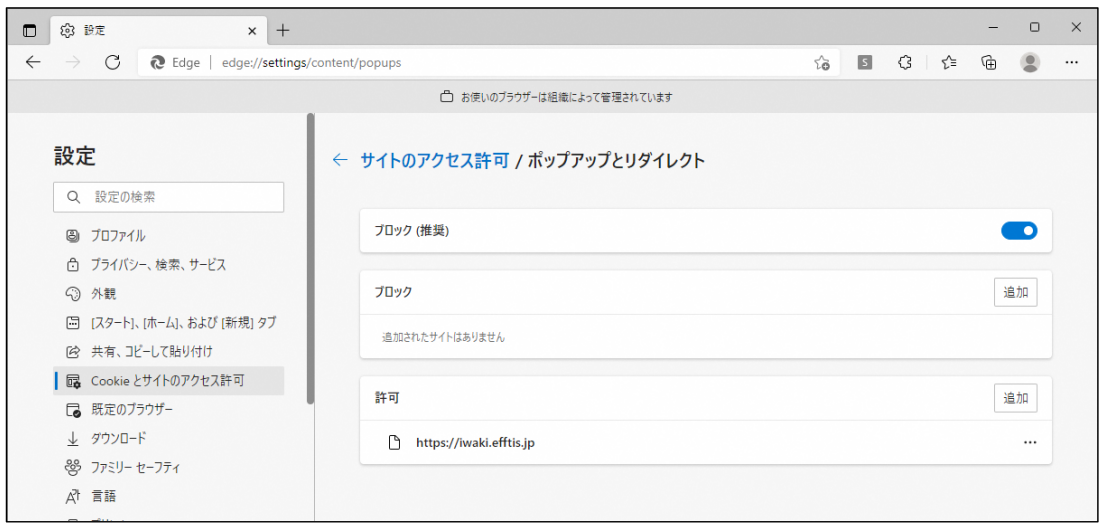

以上で、Microsoft Edge (Chromium 版)でのブラウザ設定は完了です。 「3.3 フォント設定」へ進んでください。

3.2 ブラウザ設定 (Google Chrome の場合)

ポップアップ許可の登録を行います。

(1) Google Chrome のウィンドウ右上の「×」のすぐ下にある「…」をクリックして、表示された メニューから「設定」をクリックします。

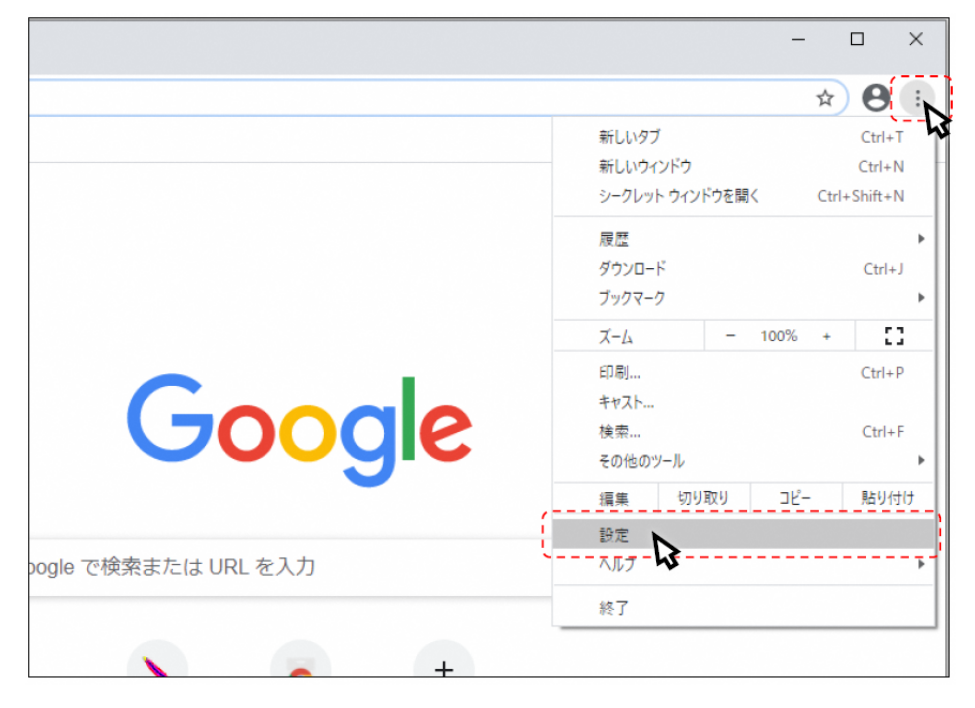

(2) 画面左側のメニューの「プライバシーとセキュリティ」をクリックして、表示された一覧から「サ イトの設定」をクリックします。

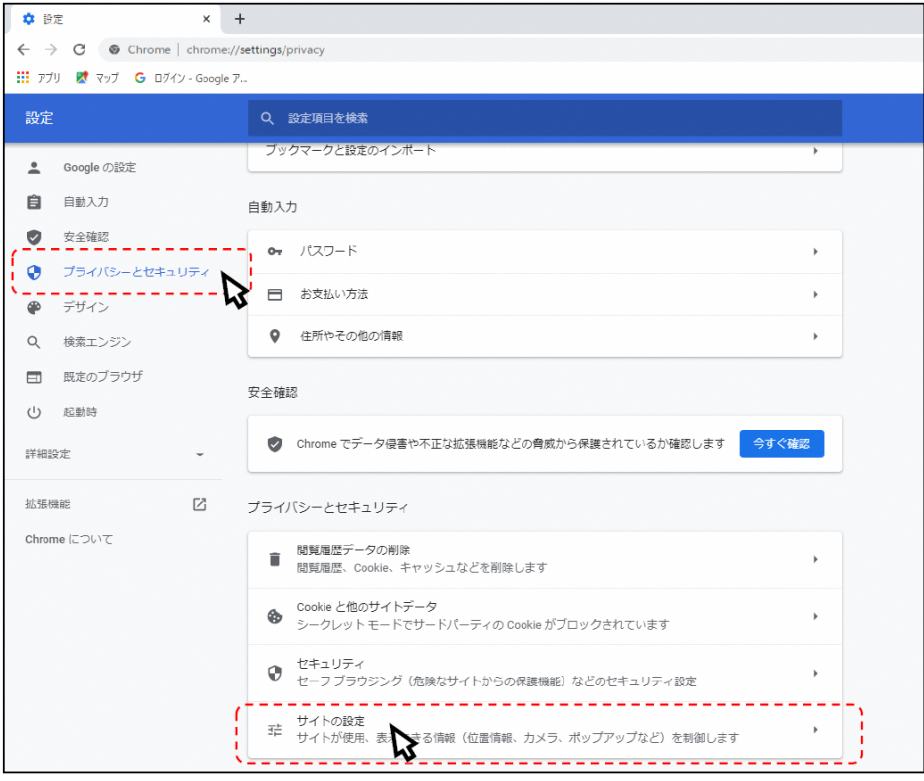

(3) 表示された画面の「ポップアップとリダイレクト」をクリックします。

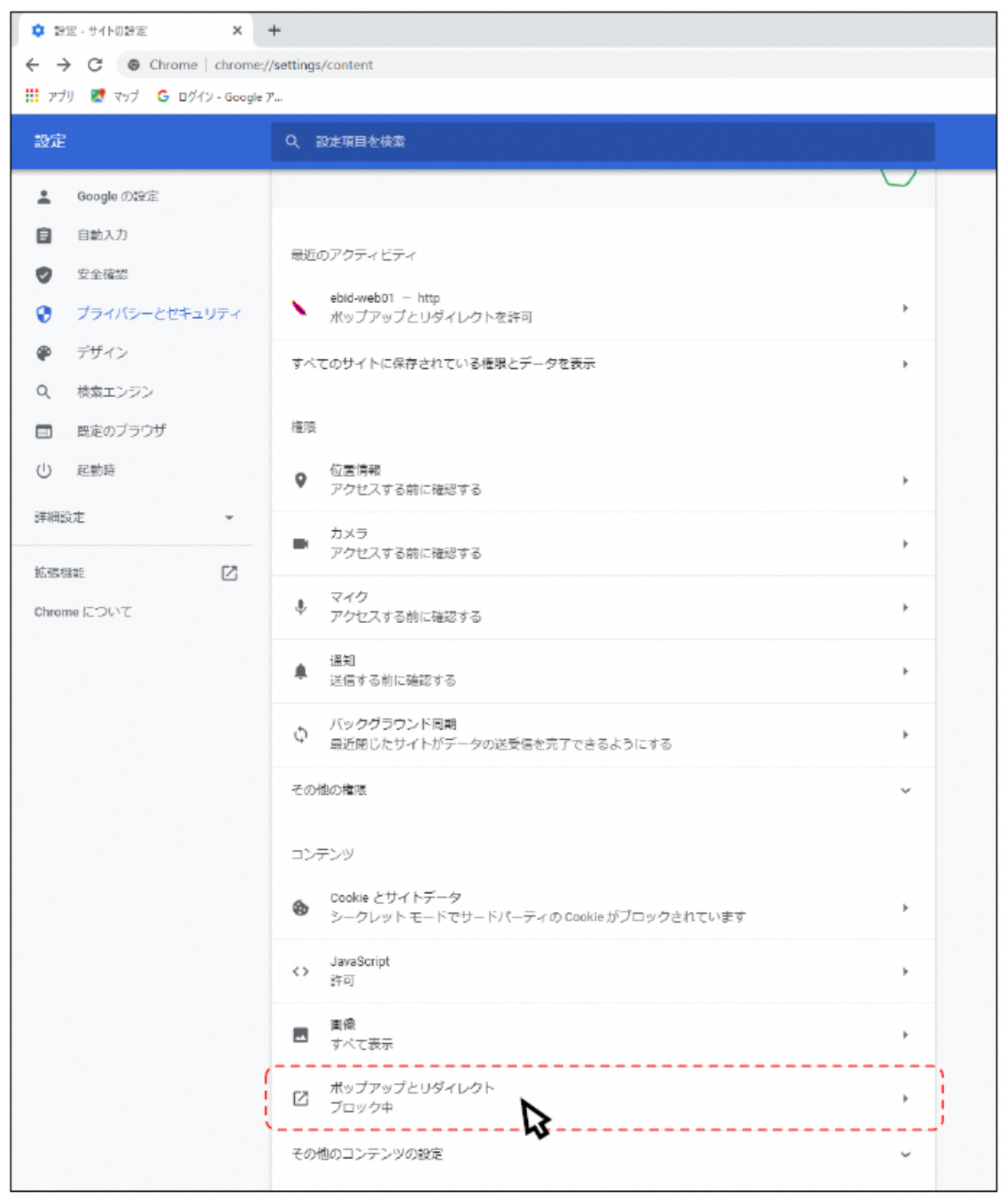

(4) 「ポップアップの送信やリダイレクトの使用を許可するサイト」の「追加」ボタンをクリックし

### ます。

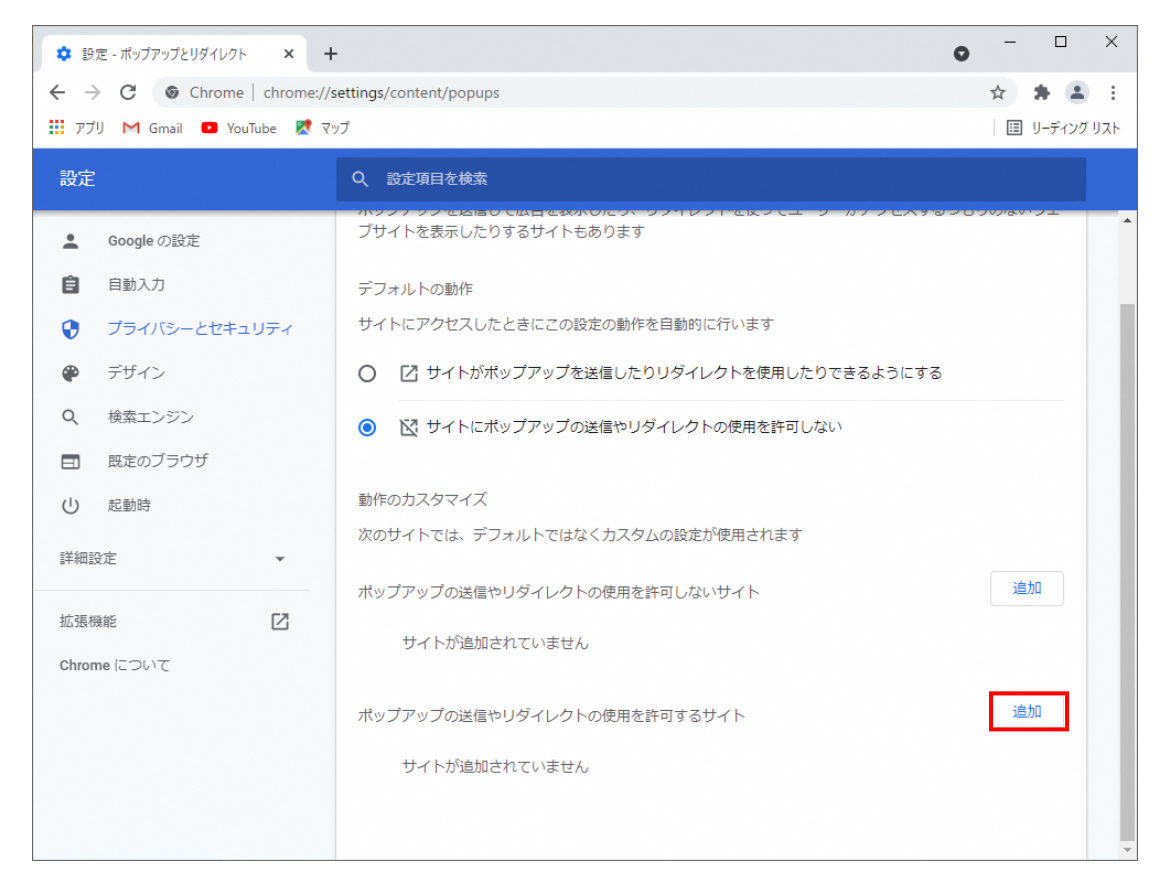

- ※「ポップアップの送信やリダイレクトの使用を許可しないサイト」欄の「追加」ボタンをクリ ックしないよう注意してください。
- (5) 次の URL を入力し「追加」ボタンをクリックします。

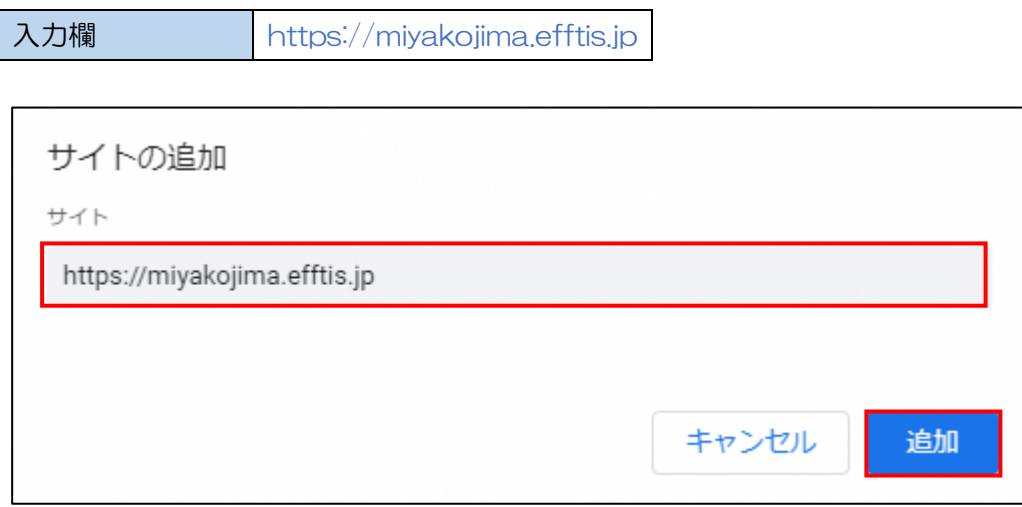

(6) 入力した URL が「ポップアップの送信やリダイレクトの使用を許可するサイト」欄に追加され ていることを確認します。

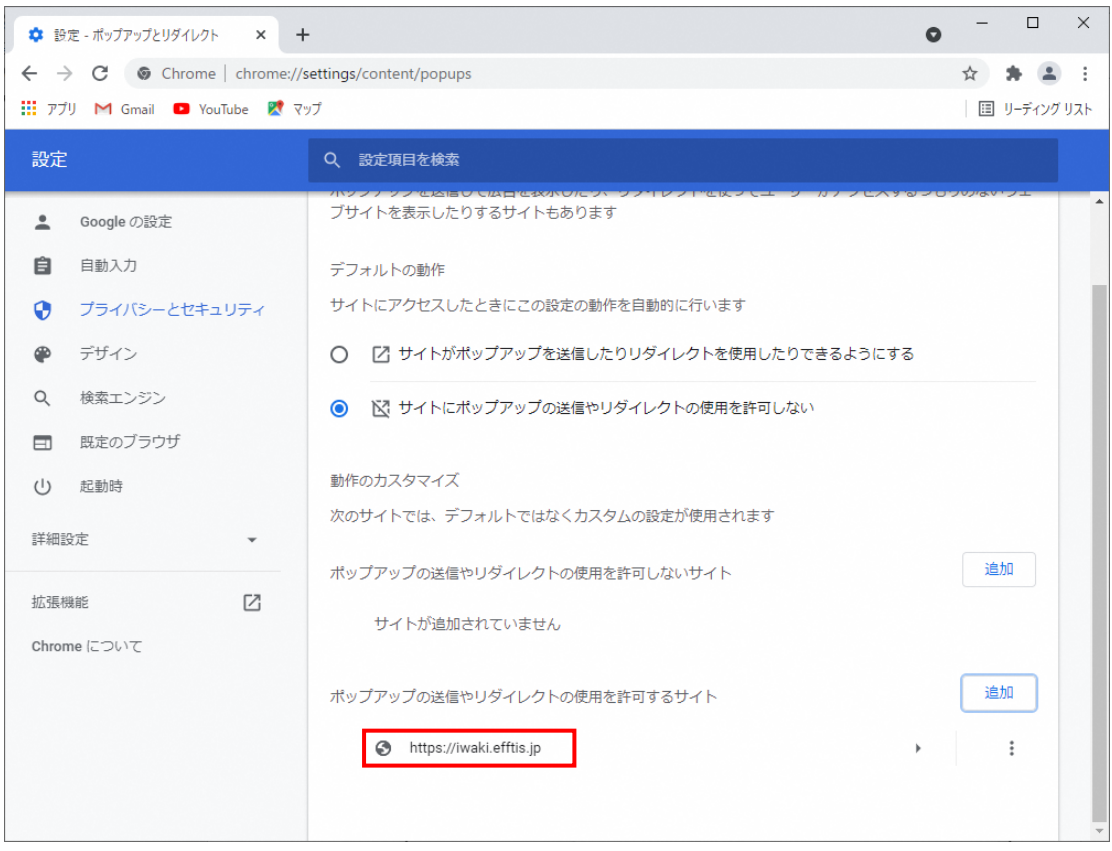

以上で、Google Chrome でのブラウザ設定は完了です。 「3.3 フォント設定」へ進んでください。

### 3.3 フォント設定

### 3.3.1 設定メニューの表示

(1) タスクトレイの IME のアイコン(「A」や「あ」)を右クリックします。

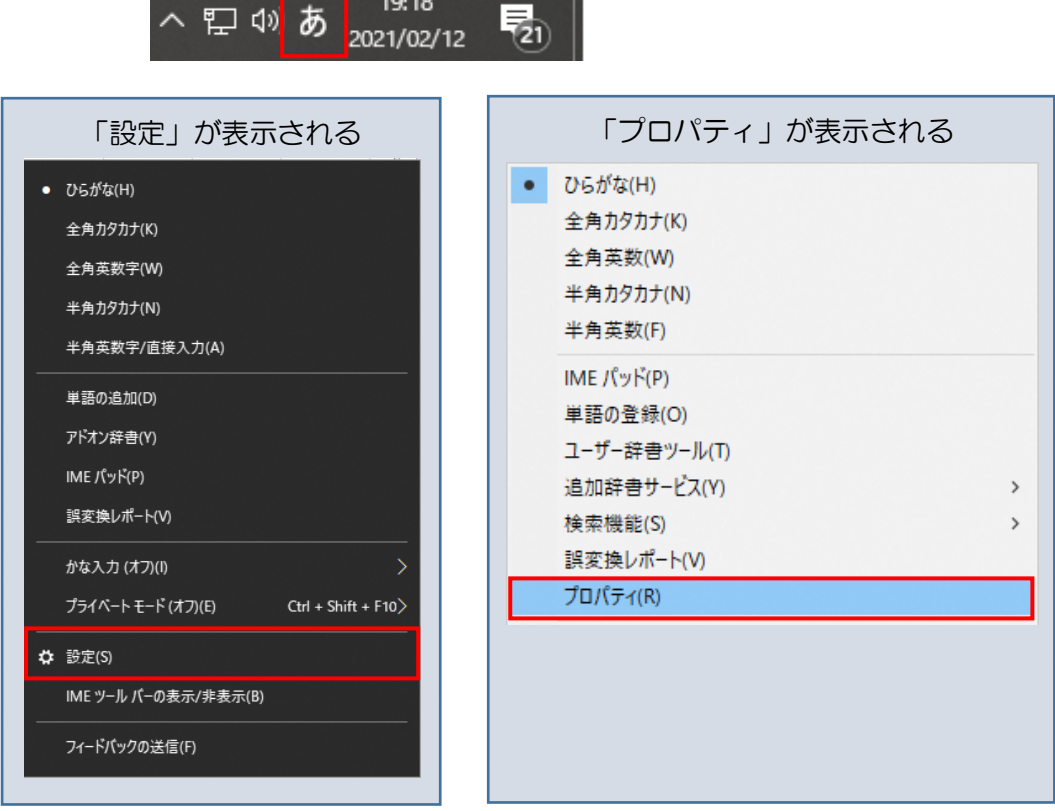

u.

・メニューに「設定」が表示される場合

⇒「3.3.2 文字コードの設定(「設定」が表示される場合)」の手順へ。

・メニューに「プロパティ」が表示される場合 ⇒「3.3.3 文字コードの設定(「プロパティ」が表示される場合)」の手順へ。 3.3.2 文字コードの設定(「設定」が表示される場合)

(1) 「設定」をクリックします。

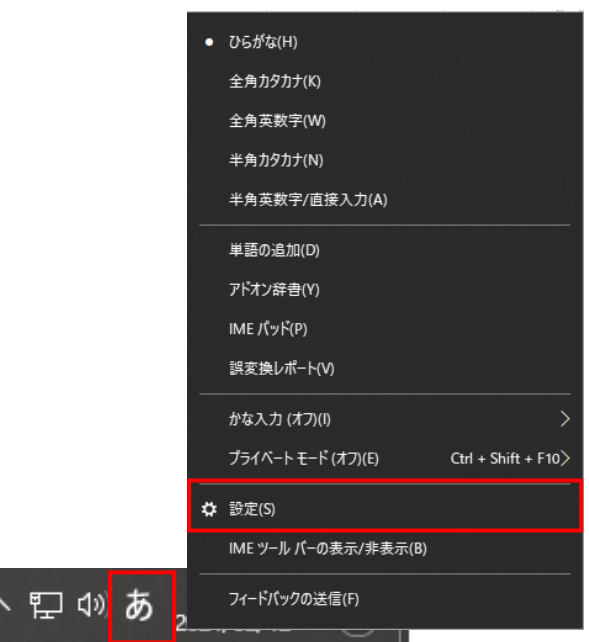

(2) 「全般」をクリックします。

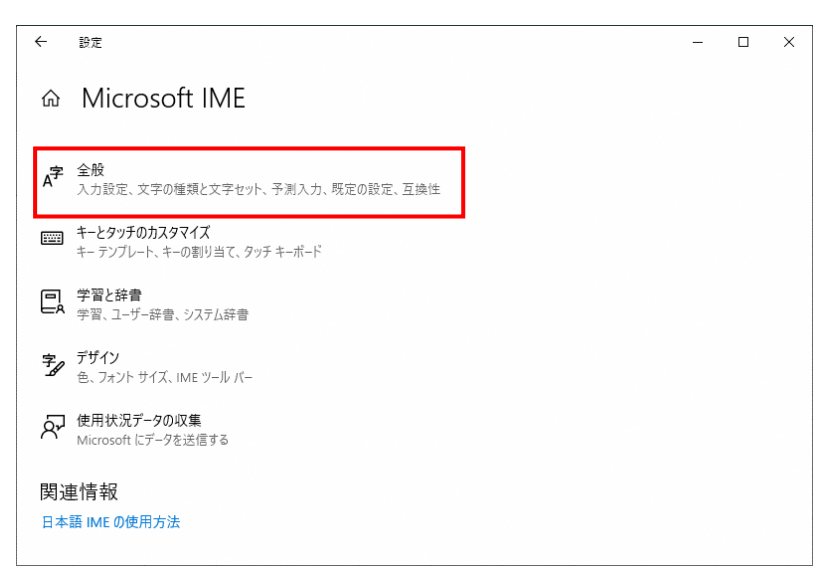

(3) 画面を下にスクロールし、「変換候補の一覧に含める文字セットを選択する」設定を「JIS X 0208 のみ」にチェックを付けます。

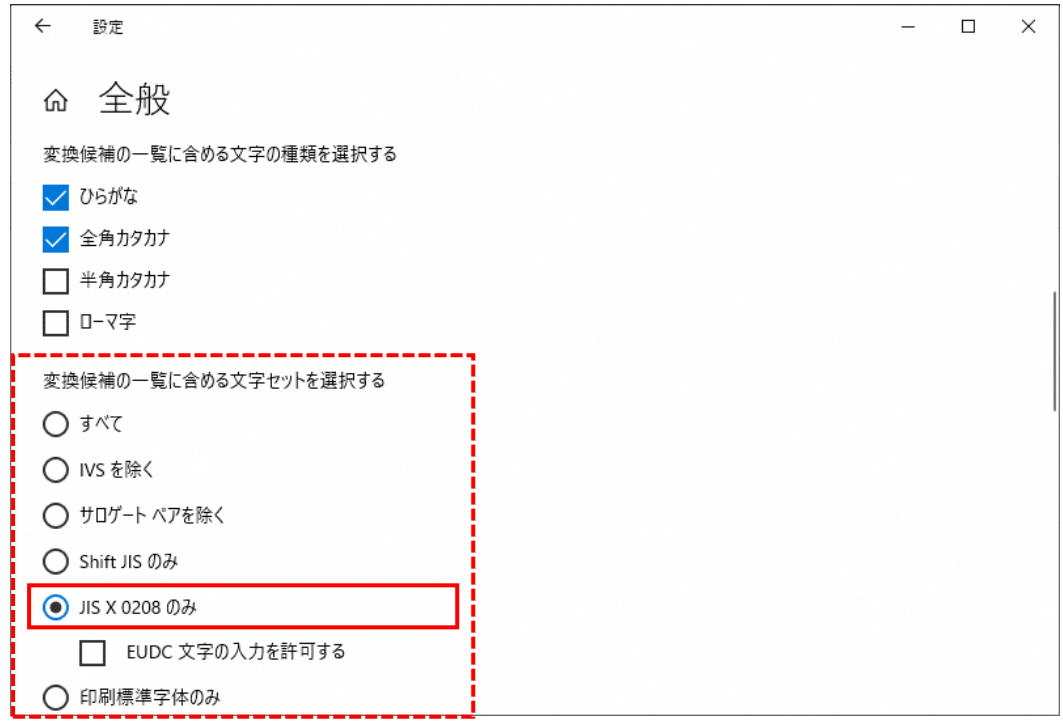

「3.3 フォント設定」は以上です。

3.3.3 文字コードの設定(「プロパティ」が表示される場合)

(1) 「プロパティ」をクリックします。

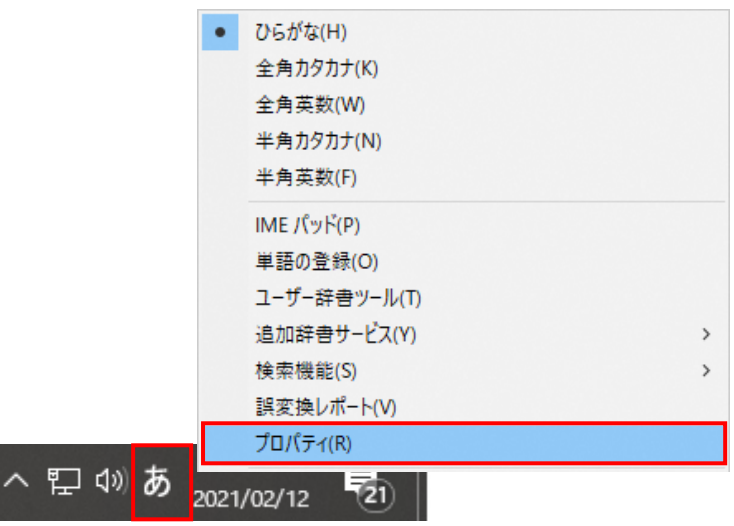

(2) 「詳細設定(A)」ボタンをクリックします。

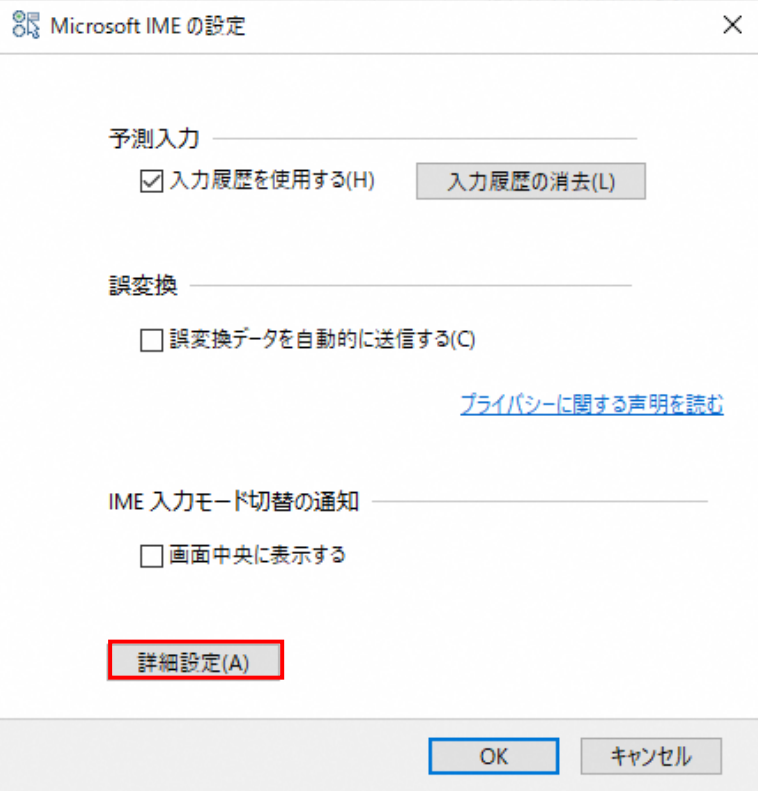

(3) 「変換」タブの「詳細設定(D)」ボタンをクリックします。

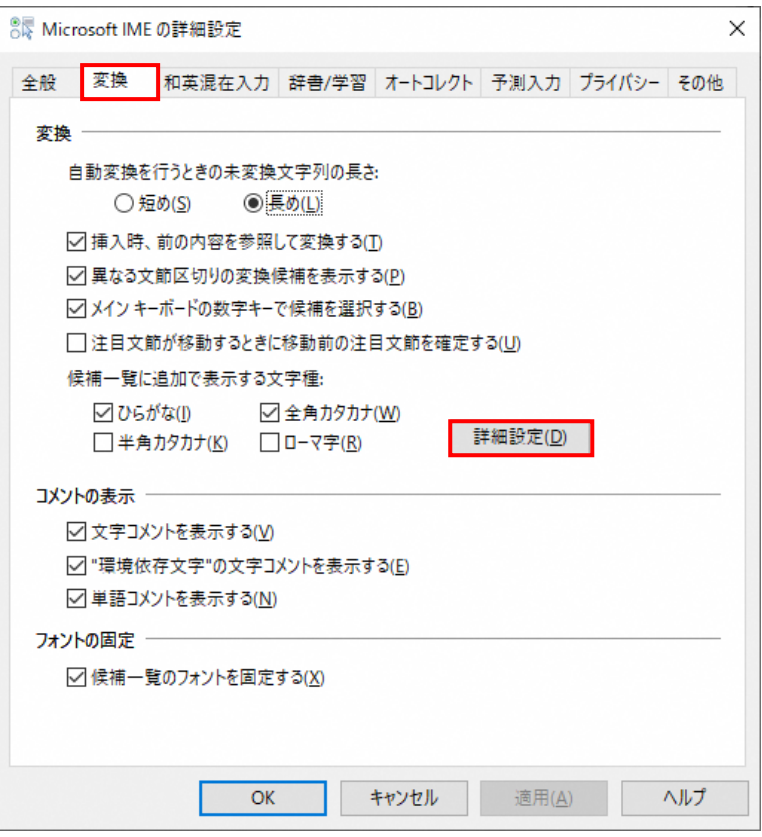

(4) 「JIS X 0208 で構成された文字のみ変換候補に表示する(J)」にチェックを入れます。

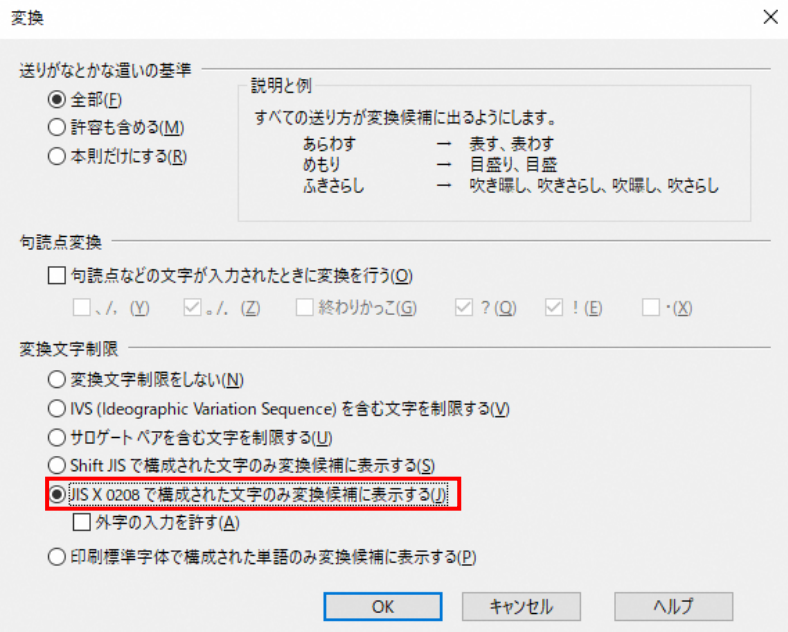

「3.3 フォント設定」は以上です。

### 4 利用者登録

### 4.1 利用者登録

初期設定を行ったパソコンから電子入札システムに接続し利用者登録を行って下さい。利用者登録 が完了しましたら電子入札システムを利用する事ができます。

利用者登録の手順については、電子入札システムマニュアル「第1章.利用者登録編」の「1.利 用者登録」を参照してください。

#### 電子入札を利用するための初期設定は以上で終了です。